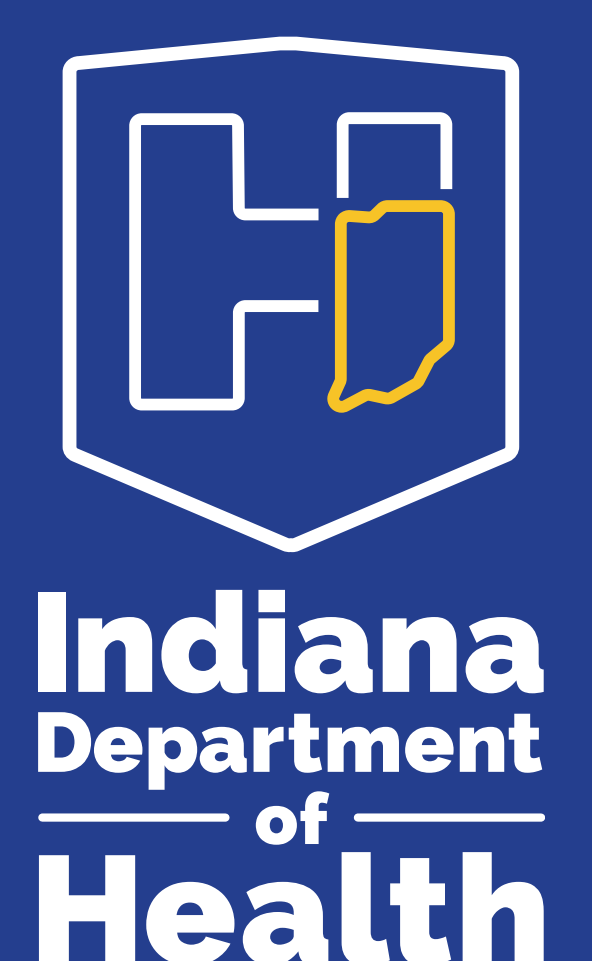

## **LIMSNET: A HOW-TO GUIDE FOR SAMPLE SUBMISSION**

INDIANA DEPARTMENT OF HEALTH **LABORATORY** 

Fall 2023

#### OUR MISSION:

**To promote, protect, and improve the health and safety of all Hoosiers.**

#### OUR VISION:

**Every Hoosier reaches optimal health regardless of where they live, learn, work, or play.**

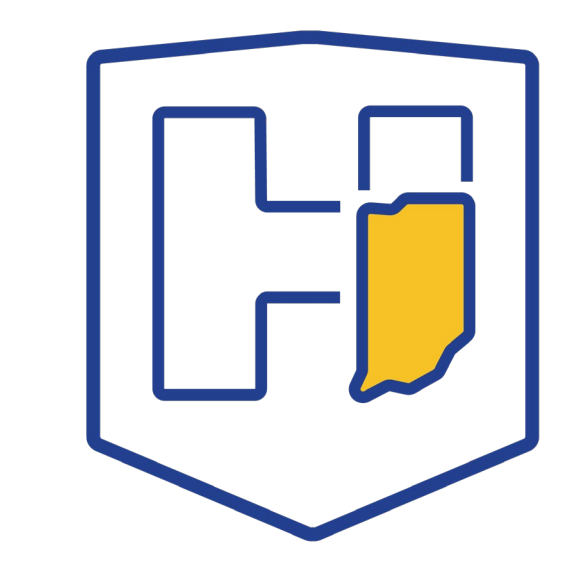

### **Objectives**

- Demonstrate how to successfully log in to LimsNet
- Successfully and correctly log samples into LimsNet
- Successfully print cover page and ship samples to the IDOH Laboratory
- Show how to troubleshoot cover page
- Successfully search for results in LimsNet
- Demonstrate how to change and update personal information in LimsNet

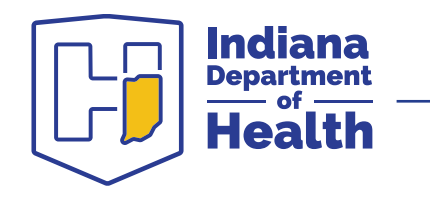

#### **Contact information**

**Email:** [LimsAppSupport@health.IN.gov](mailto:LimsAppSupport@health.IN.gov) **Help desk:** 317-921-5506 or 888-535-0011

• **Do not** leave a message; please email or call again

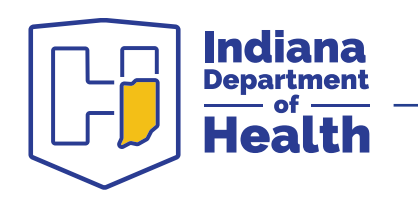

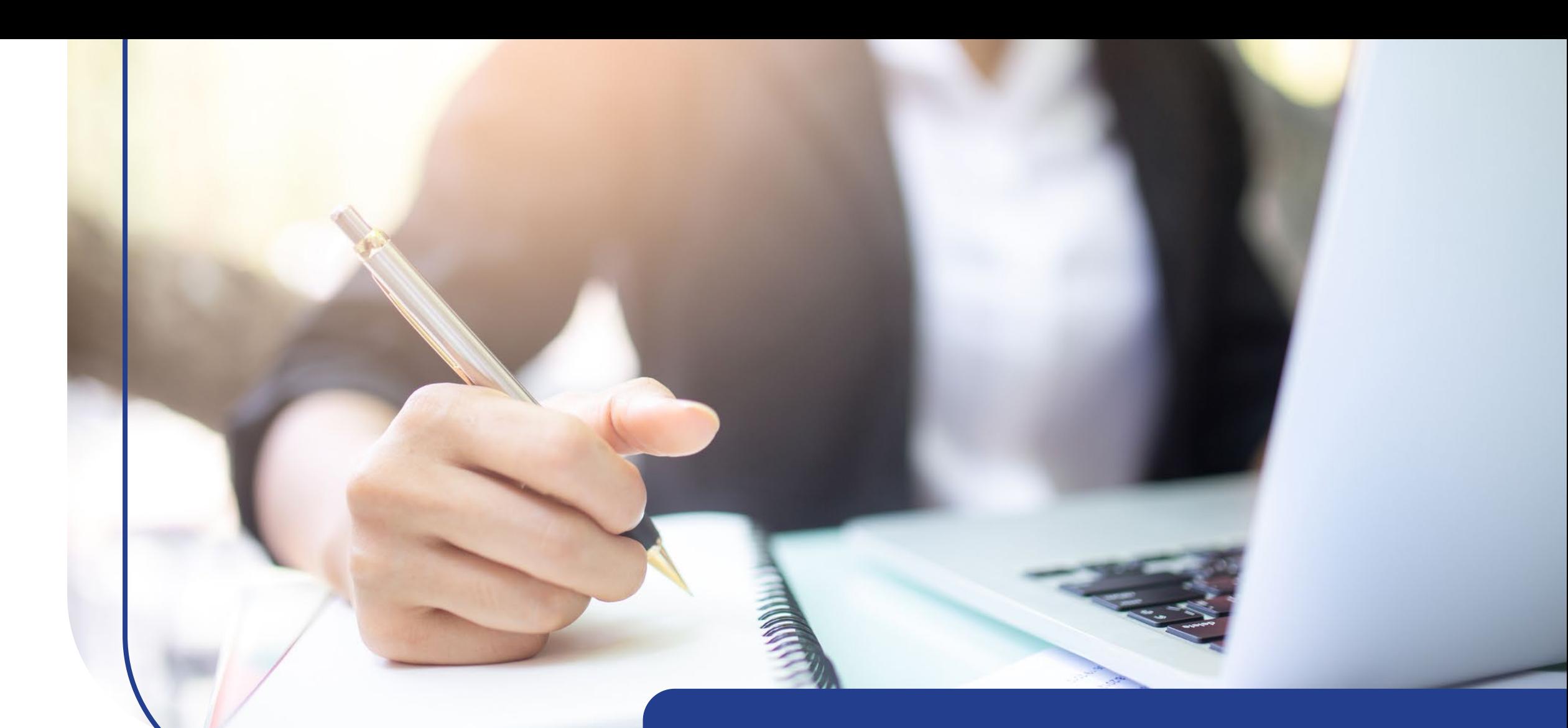

# **Logging in**

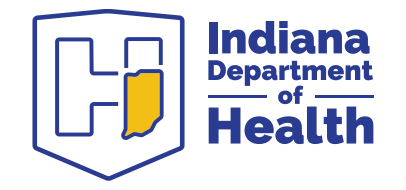

# **Logging in to LimsNet**

- Go to **access.in.gov** to log in to Access Indiana
	- Log in to Access Indiana with your username and password acquired through the Access Indiana portal or from the LimsNet help desk
- After logging in, select the "LimsNet Clinical and Water Lab Testing" service icon

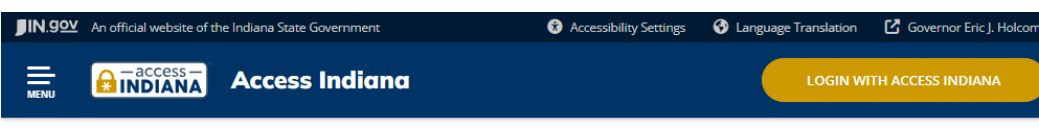

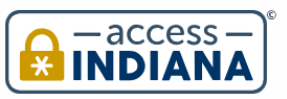

**SIGN UP FOR YOUR ACCOUNT** 

#### **A SINGLE LOGIN & PASSWORD FOR YOUR INDIANA SERVICES**

single sign-on) to access multiple services from the State of Indiana.

The login is a safe and secure way to easily sign-in to a variety of applications. There will be a growing catalog of services that use Access Indiana as the login

Access Indiana is a streamlined and simplified way for citizens to interact wit state government

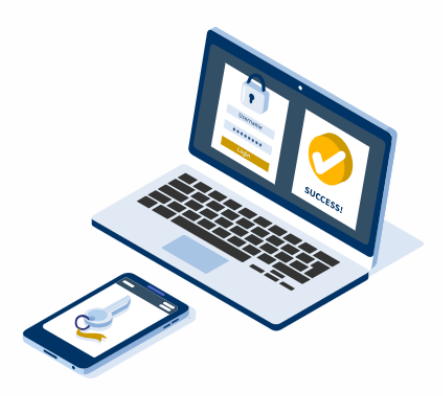

**LOGIN WITH ACCESS INDIANA** 

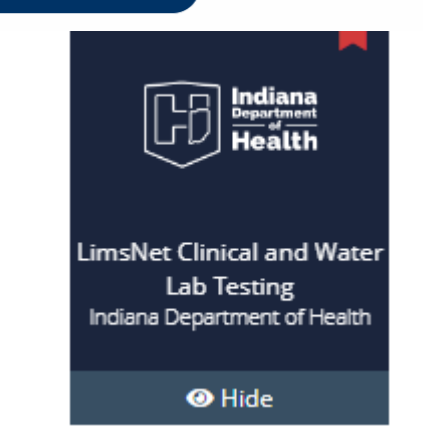

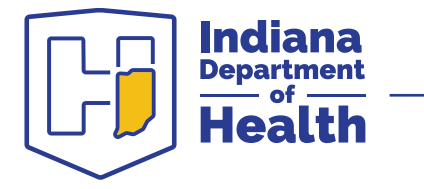

# **Logging into LimsNet**

- Below the login are announcements which may be important to your work
- Please read these announcements daily for pertinent updates

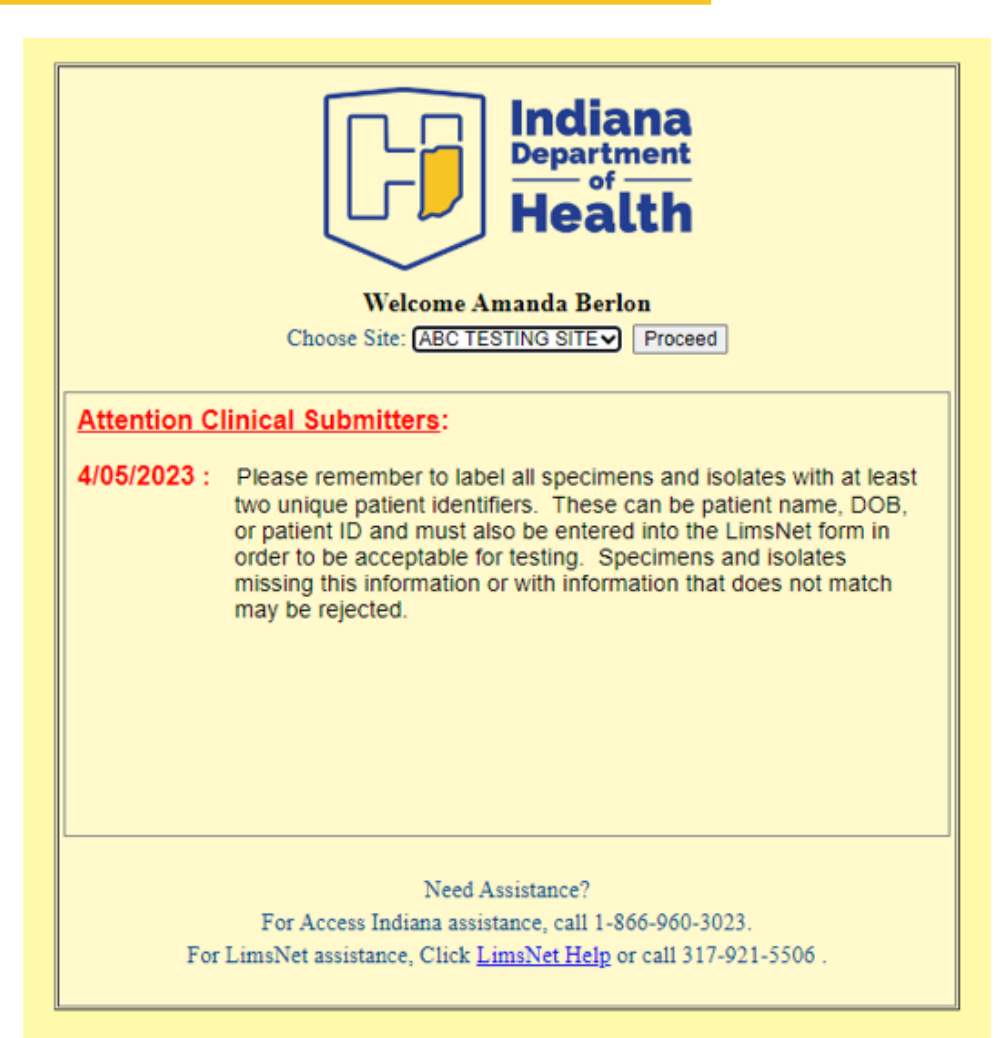

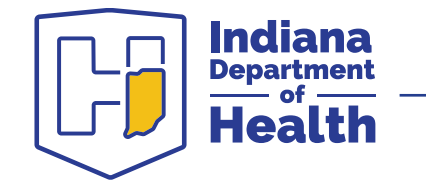

# **Problems logging in**

If you see the following error messages:

- Your username and/or password is incorrect, or
- Your password has expired
	- o Click here for a password reset email to be sent to you, or
	- o Call the help desk at 317-921-5506 or 888-535-0011

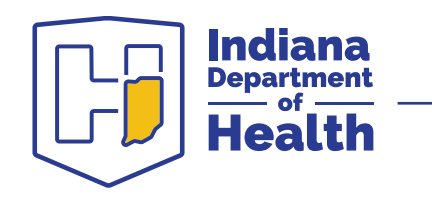

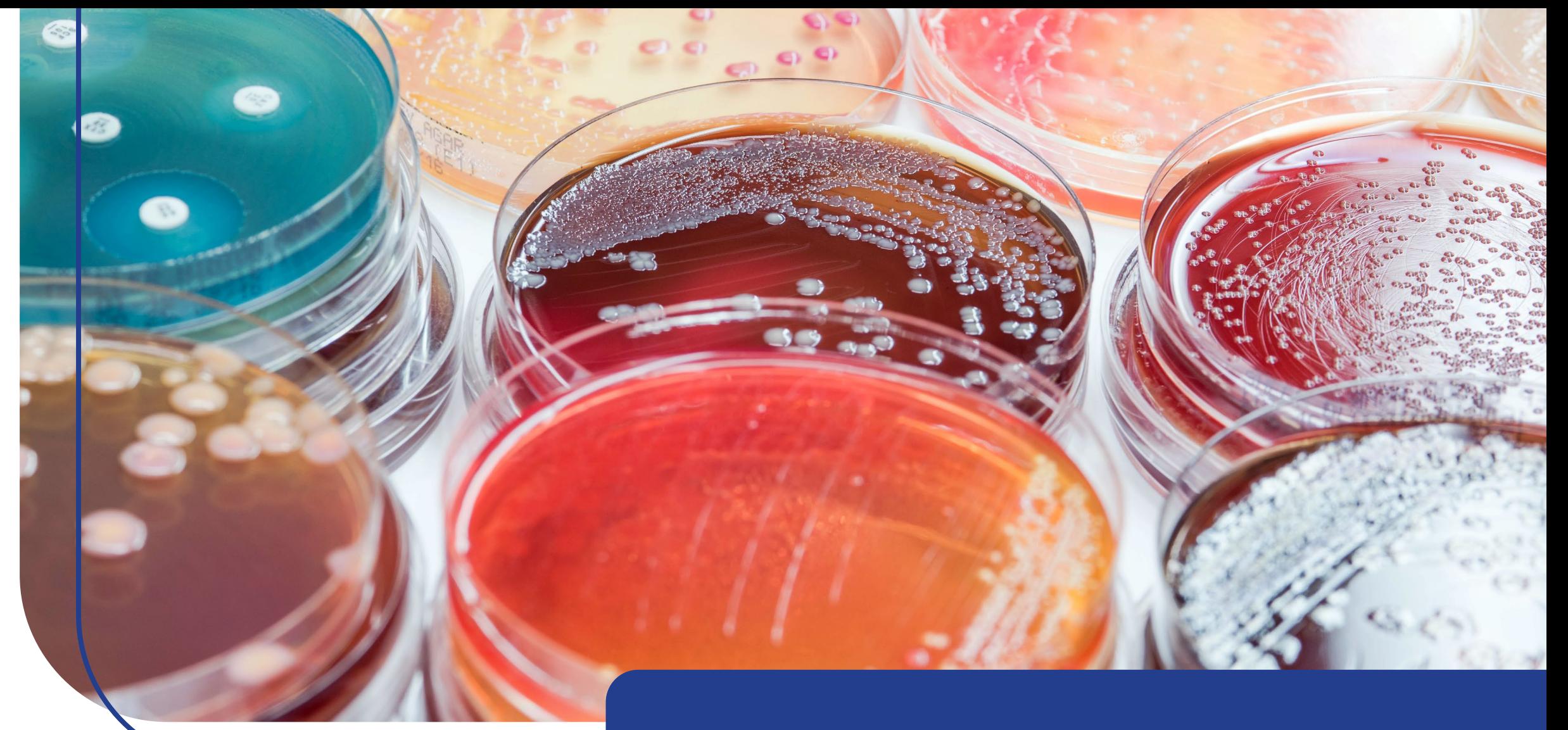

# **Entering a sample**

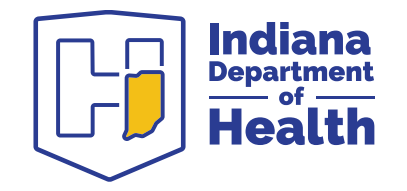

# **Using LimsNet**

- Click the dropdown menu under "log new order"
- Choose desired test (in this example we will be completing a rabies request form)

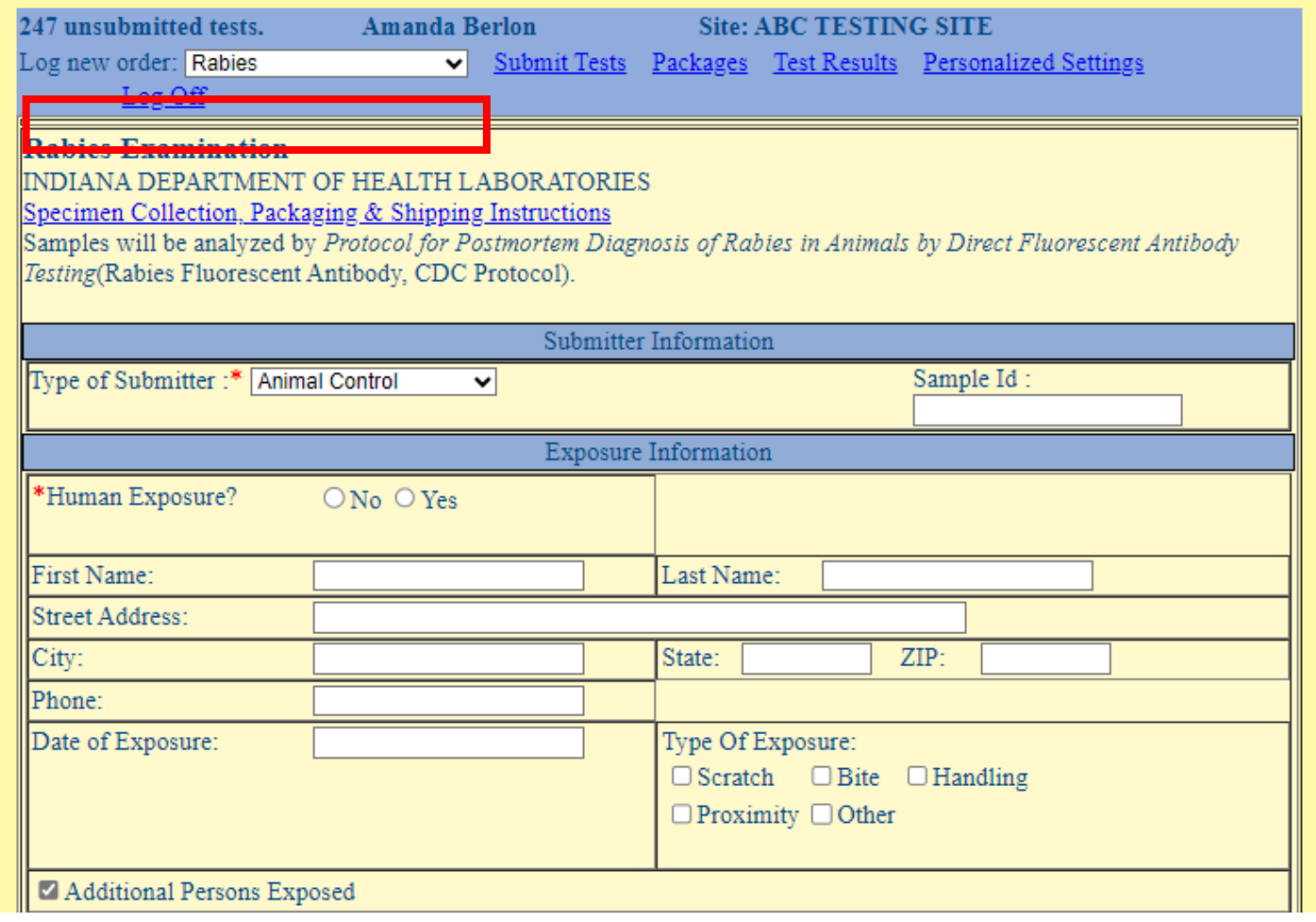

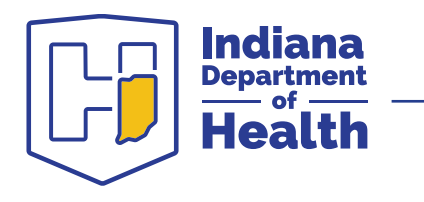

# **Sample demographic information**

- If you have an internal sample ID, or name of pet, enter it under "submitter information, sample ID."
- Enter all required data noted by red asterisks "**\***"
	- Note: LimsNet updates may result in additional red asterisks "**\***"

Indiana

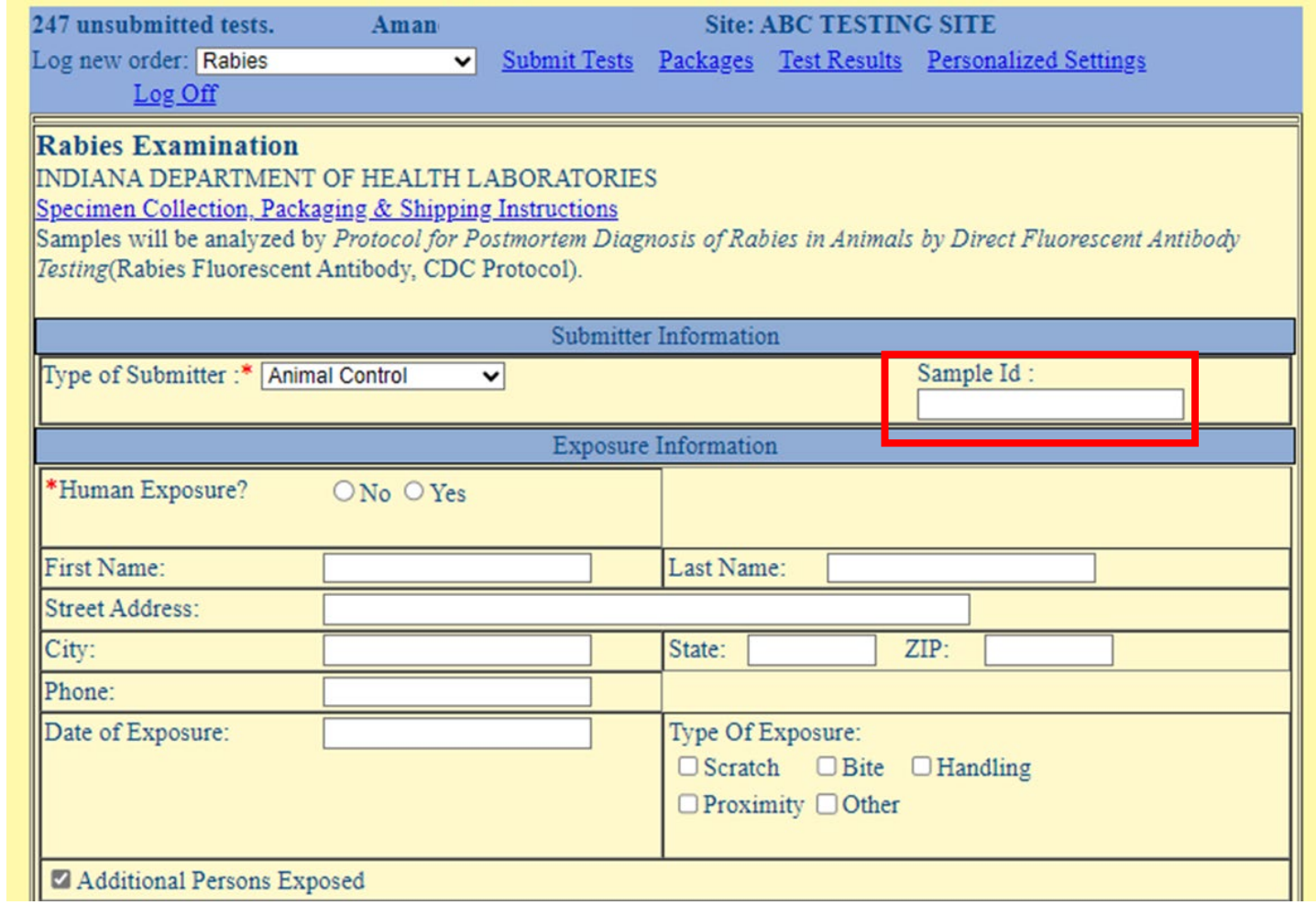

#### **Sample information**

- \*\*Please provide as much sample information as possible. If unknown, please type "UNKNOWN."
- Enter required information as indicated by red asterisks "**\***," along with any other relevant information.

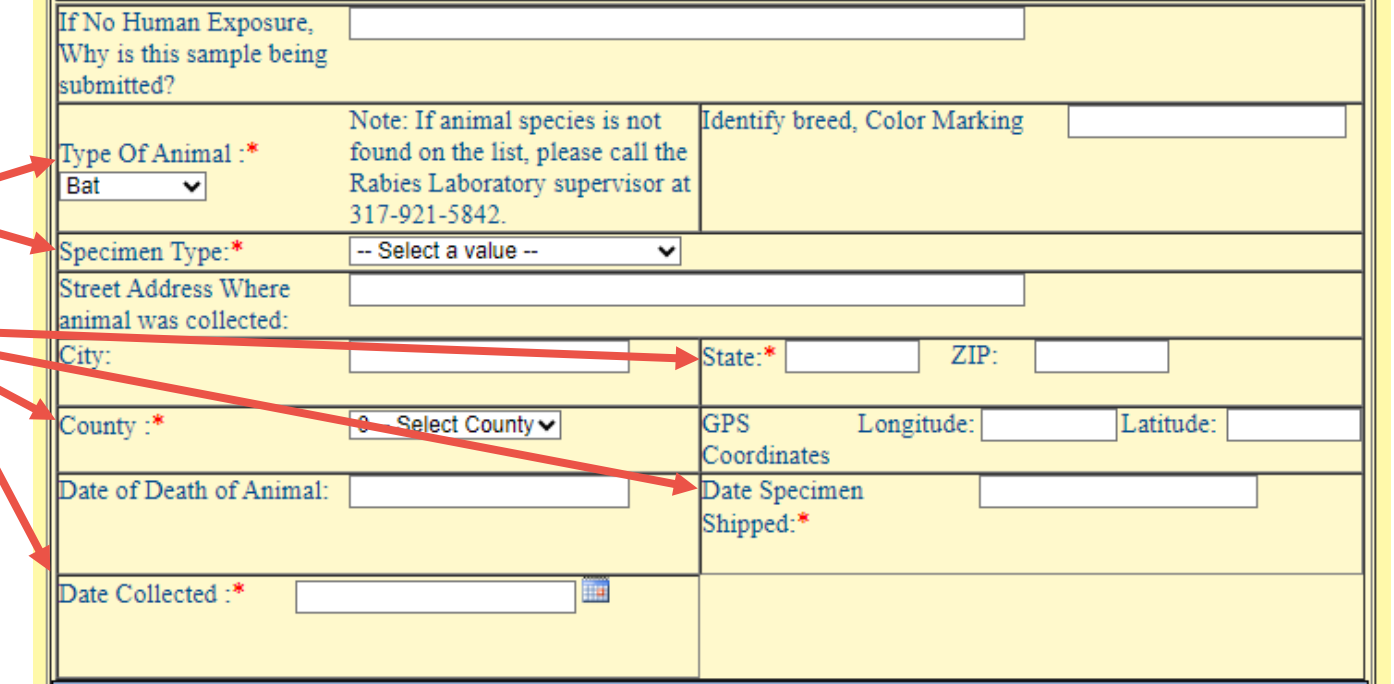

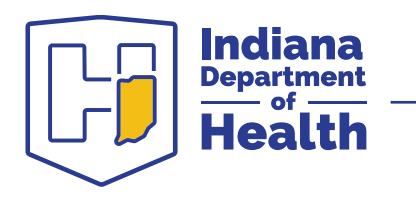

#### **Sample information**

- \*\*Please provide as much sample information as possible. If unknown, please type "UNKNOWN."
- Enter required information as indicated by red asterisks "**\***," along with any other relevant information.

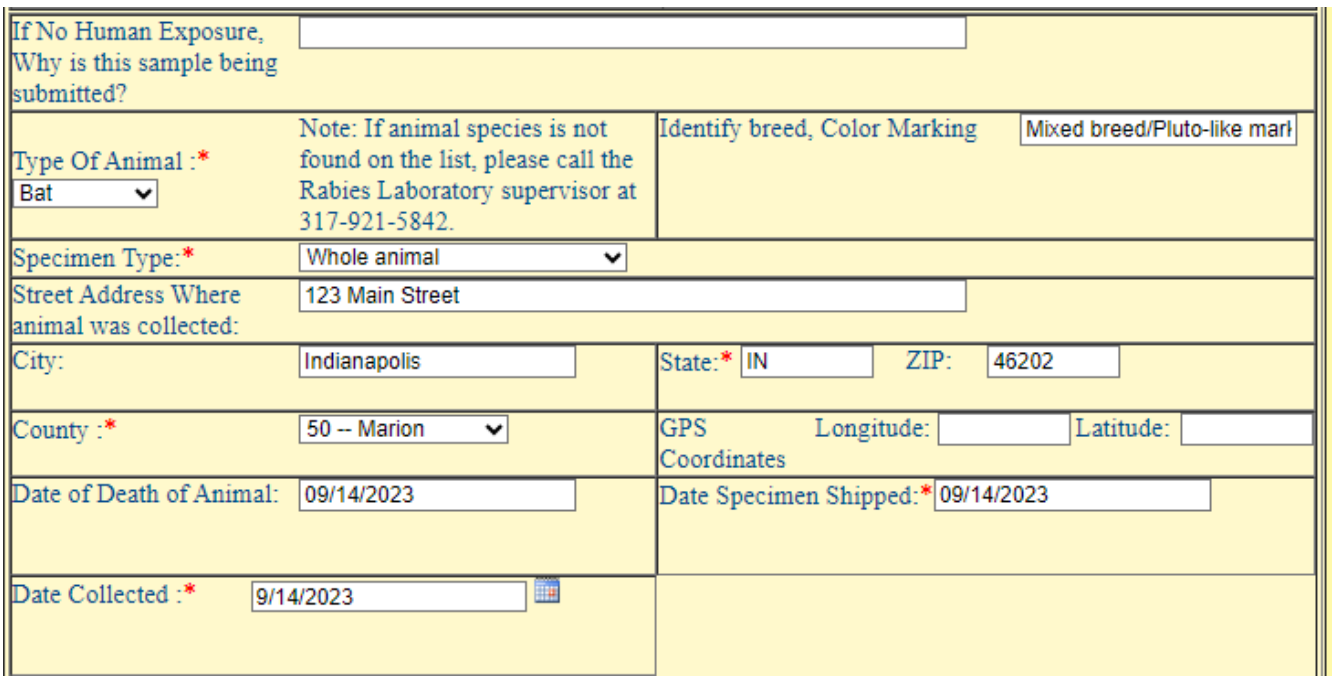

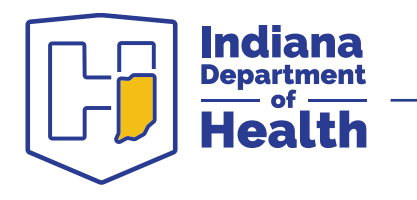

### **Clinical information - animal**

- Continue to enter all known information. At the bottom, click "SAVE."
- When all data has been entered correctly, this message will display:

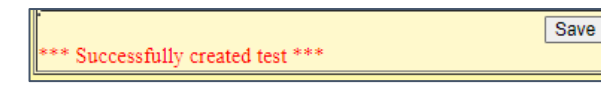

• NOTE: If you do not see this message, please review the form to enter missing and required information, then click "SAVE" again. Next you will electronically SUBMIT your test to the Rabies lab and PRINT the cover page to send with the animal. Please see the following slides for instructions.

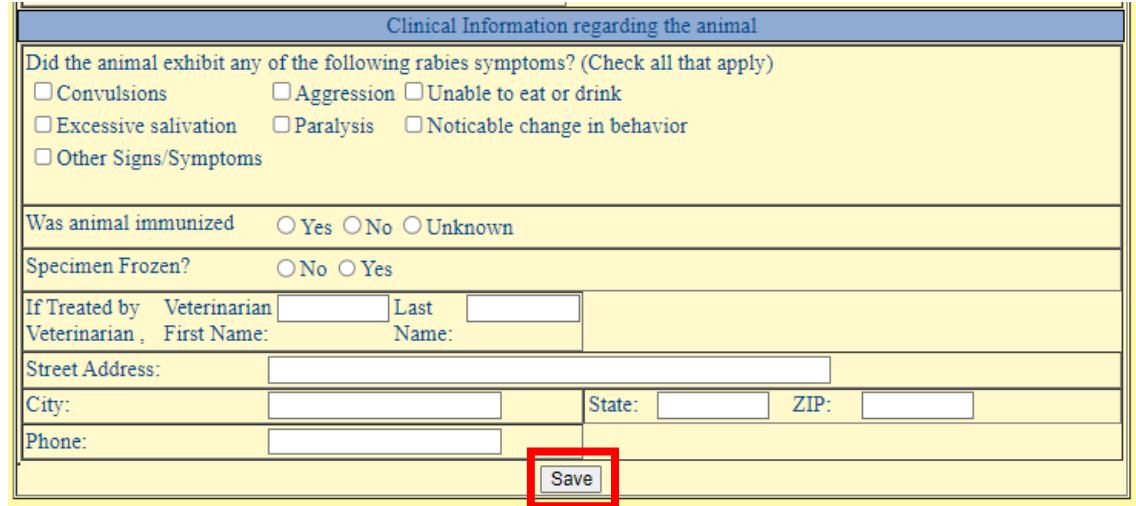

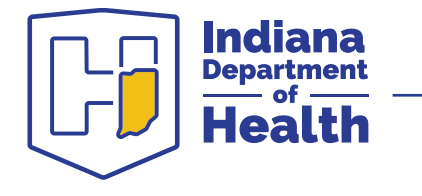

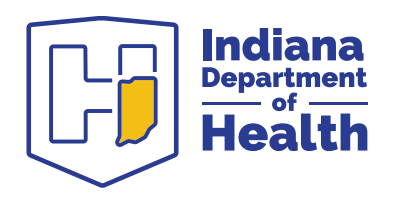

#### **Submitting a sample: Printing cover page**

### **Submitting a sample**

- Click on "submit tests"
- When you are ready to send a sample(s) to the IDOH Laboratory, select the desired entries under the SEND column and click "submit checked samples"
- You may edit and/or delete a test requested from this screen

Indiana Department

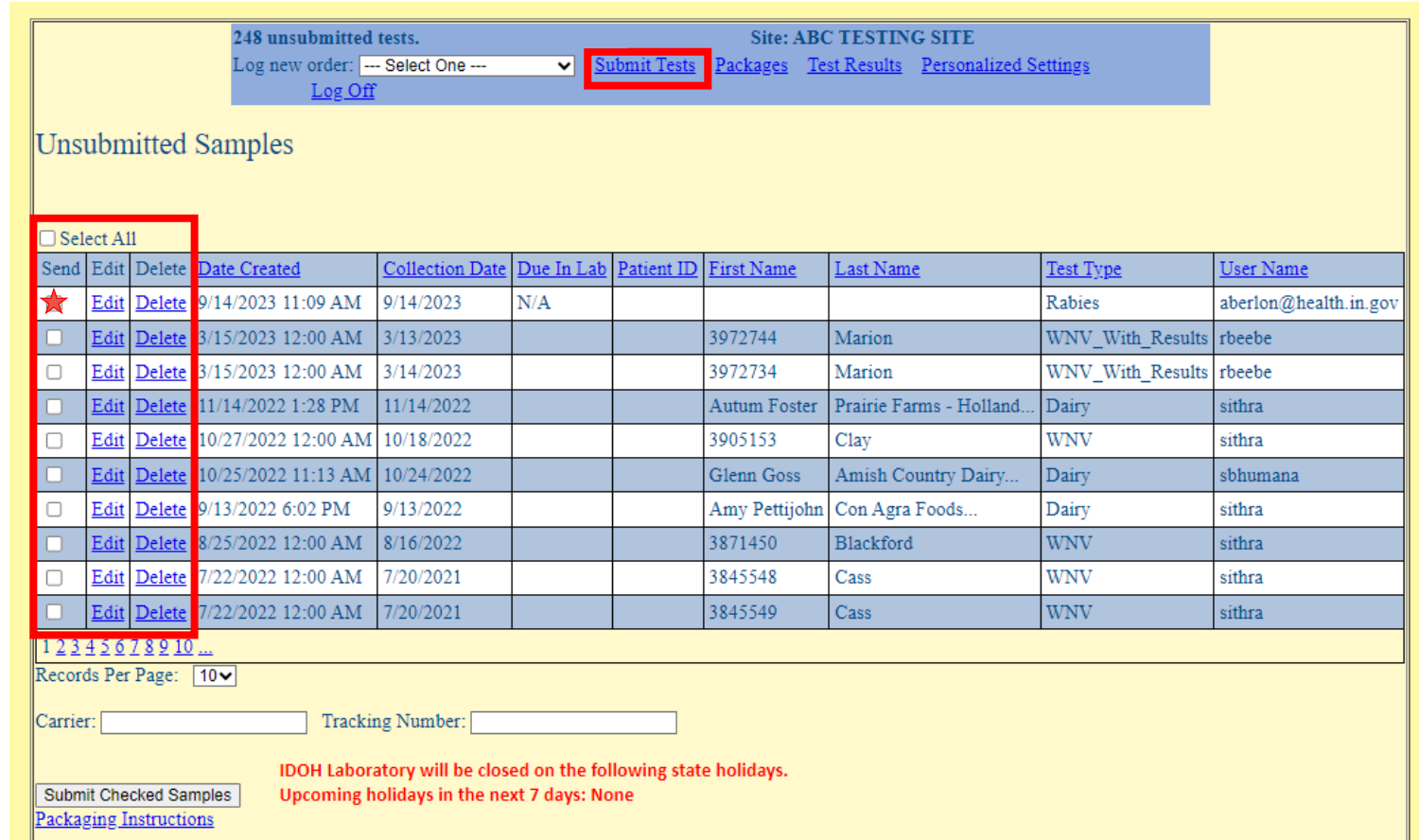

# **Printing cover page**

- After clicking "submit checked samples," a pop -up containing the cover page will appear.
	- This cover page contains a bar code and information for each sample.
- **Print** this page and include it with your sample submission
- **Please, do not write on this cover page**
- NOTE: No other paperwork is necessary with sample submission (for rabies only or for all tests?)

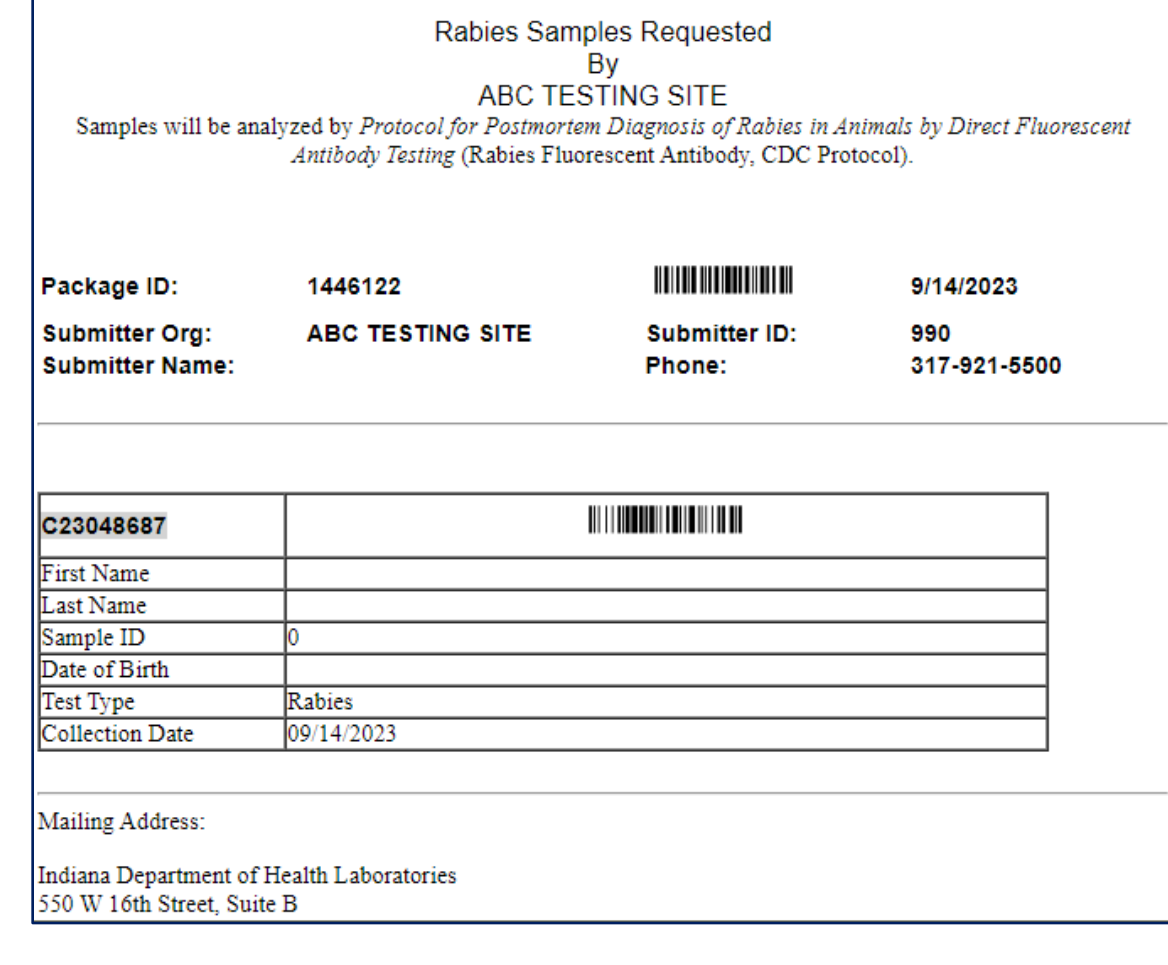

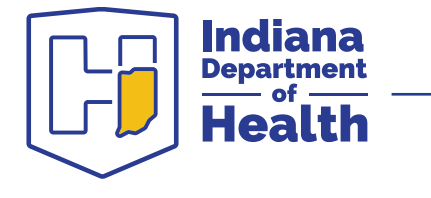

### **Troubleshooting cover page**

If your cover page pop-up doesn't appear, the pop-up blocker on your computer may be turned on. You may either turn it off, or follow these instructions:

- 1. Click on "packages"
- 2. Click on "cover page" for appropriate sample or ship date
- 3. Check the pop-up blocker on your computer to allow popups for this site

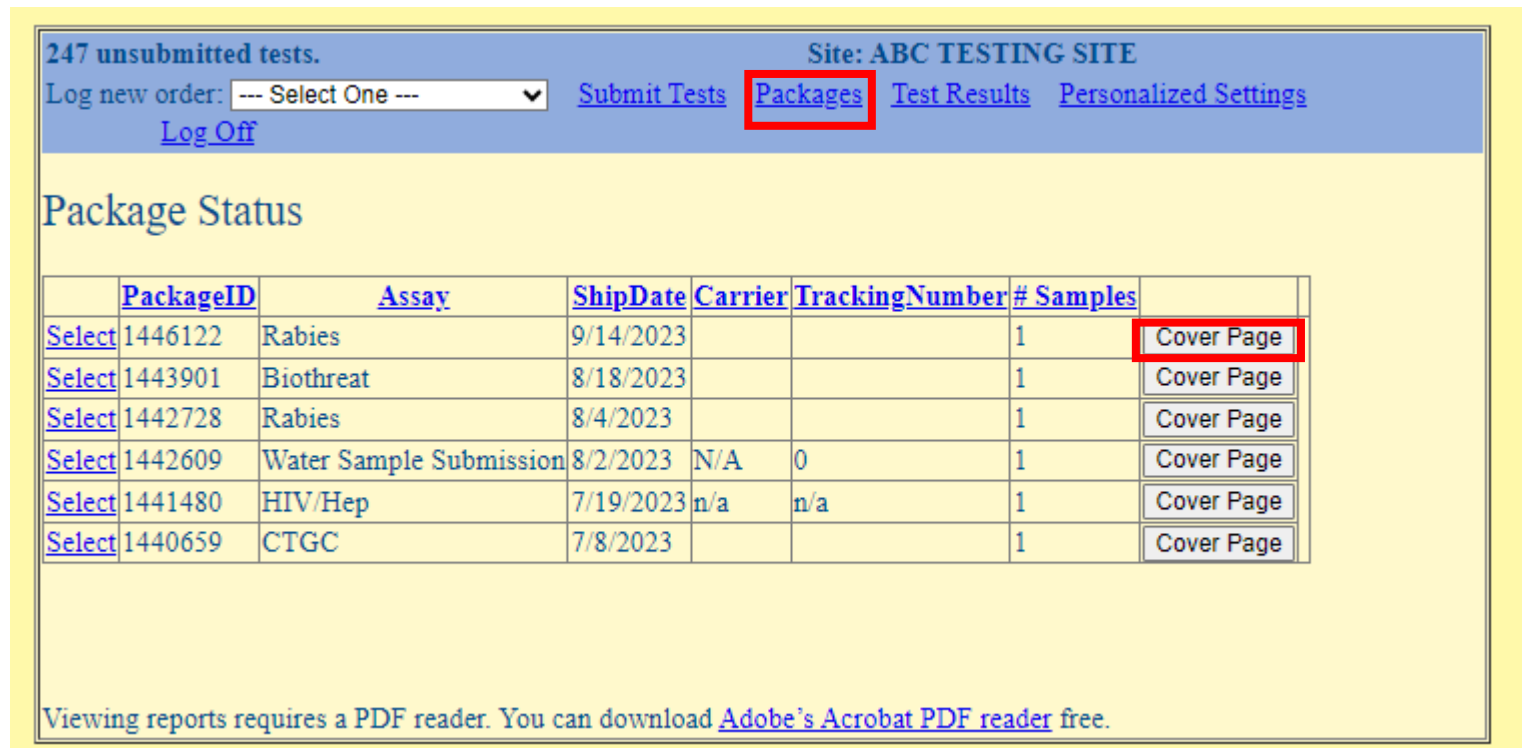

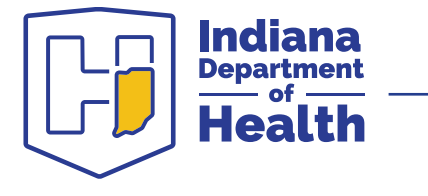

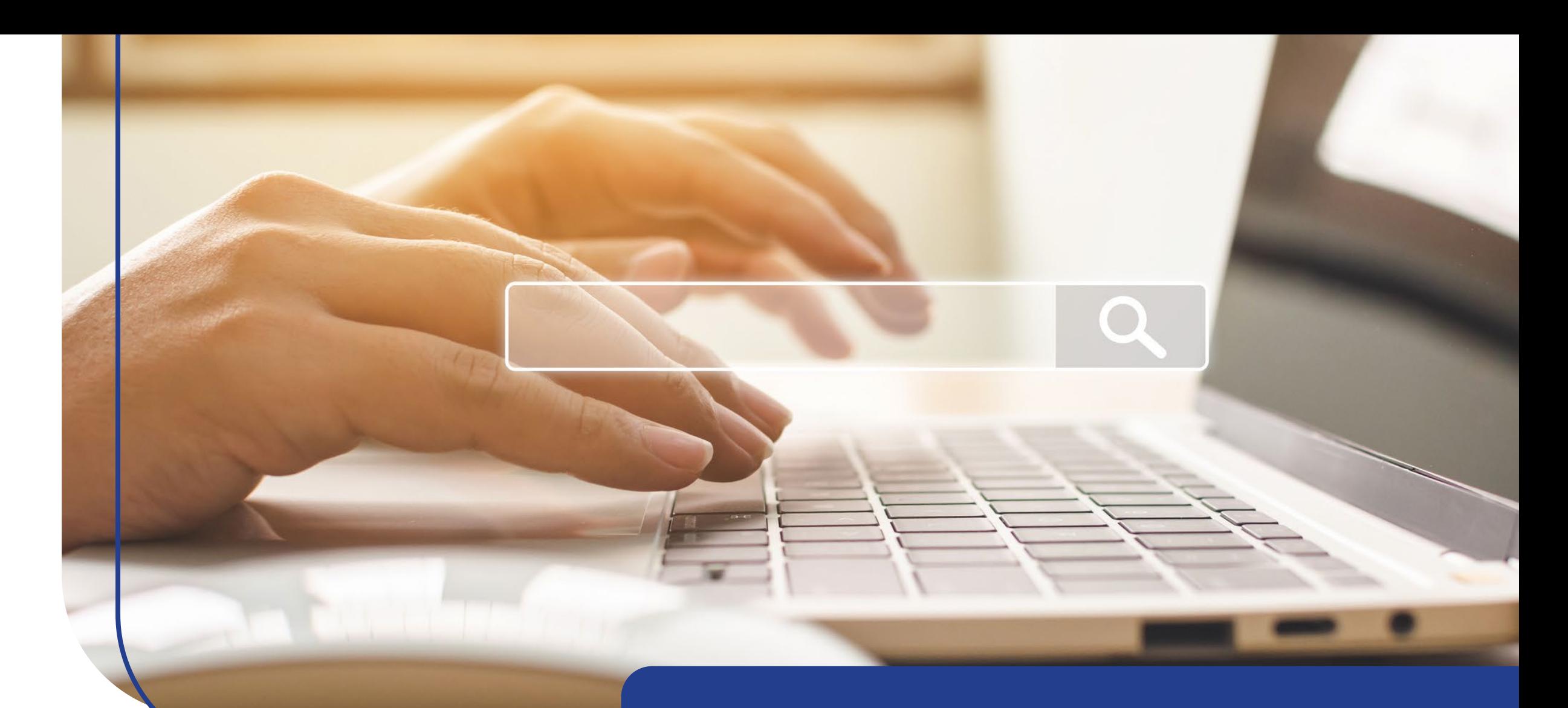

#### **Test result search**

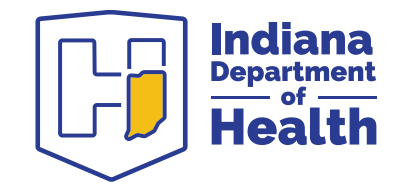

#### **Test result search**

Click on "test results"

- 1. Enter collection date range and first and last name of exposed person (if applicable). If you used an Internal ID or pet name, enter it in the patient ID field. Select test type (rabies).
- 2. Click "released" radio button for completed search results only
- 3. Click "search"

Select report from list and click "view" to print. Be sure the status is "released." A pop -up window will appear with your report. You may print from that screen by hovering at the bottom, or by right clicking

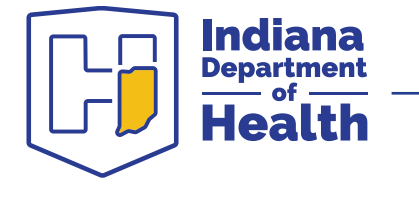

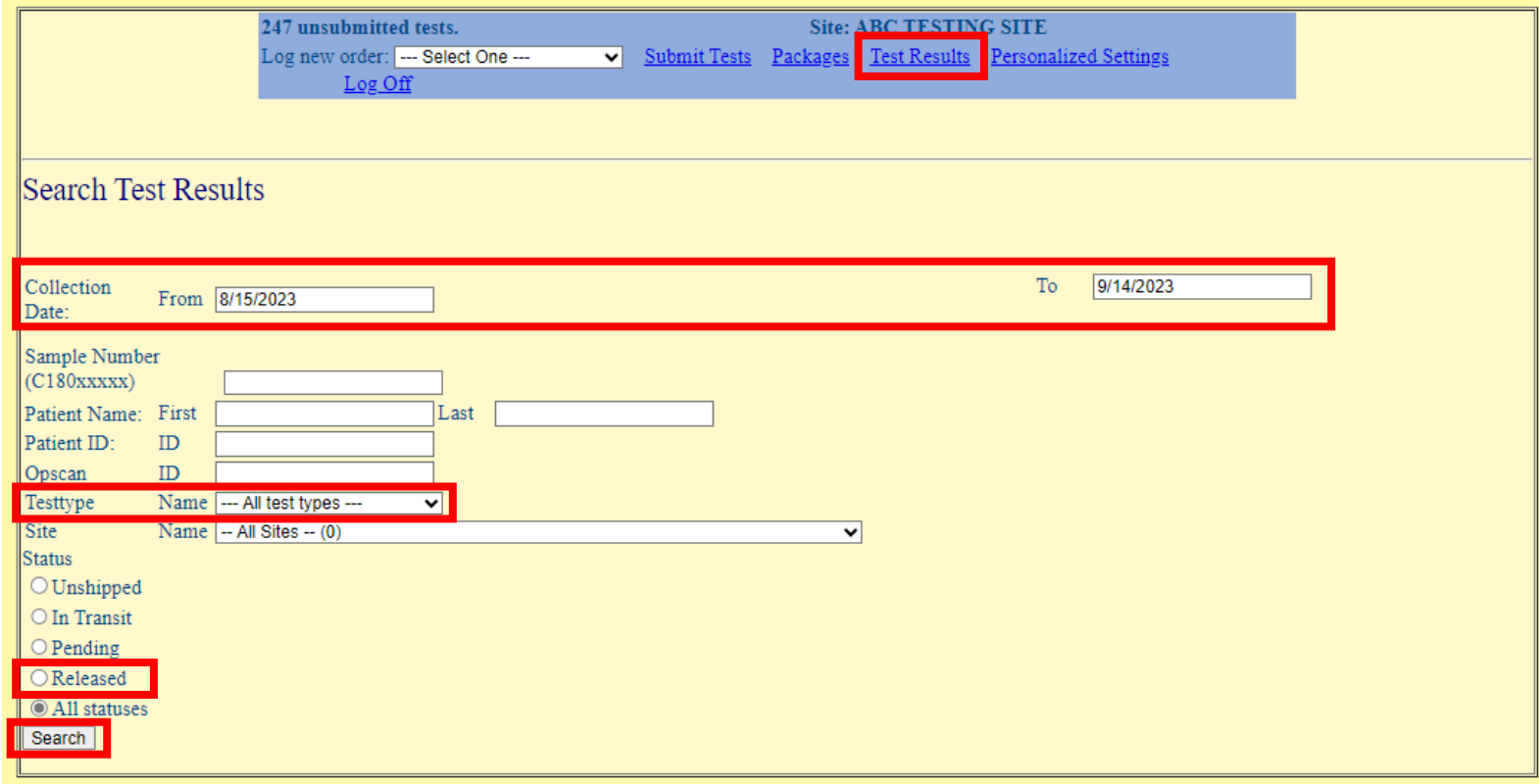

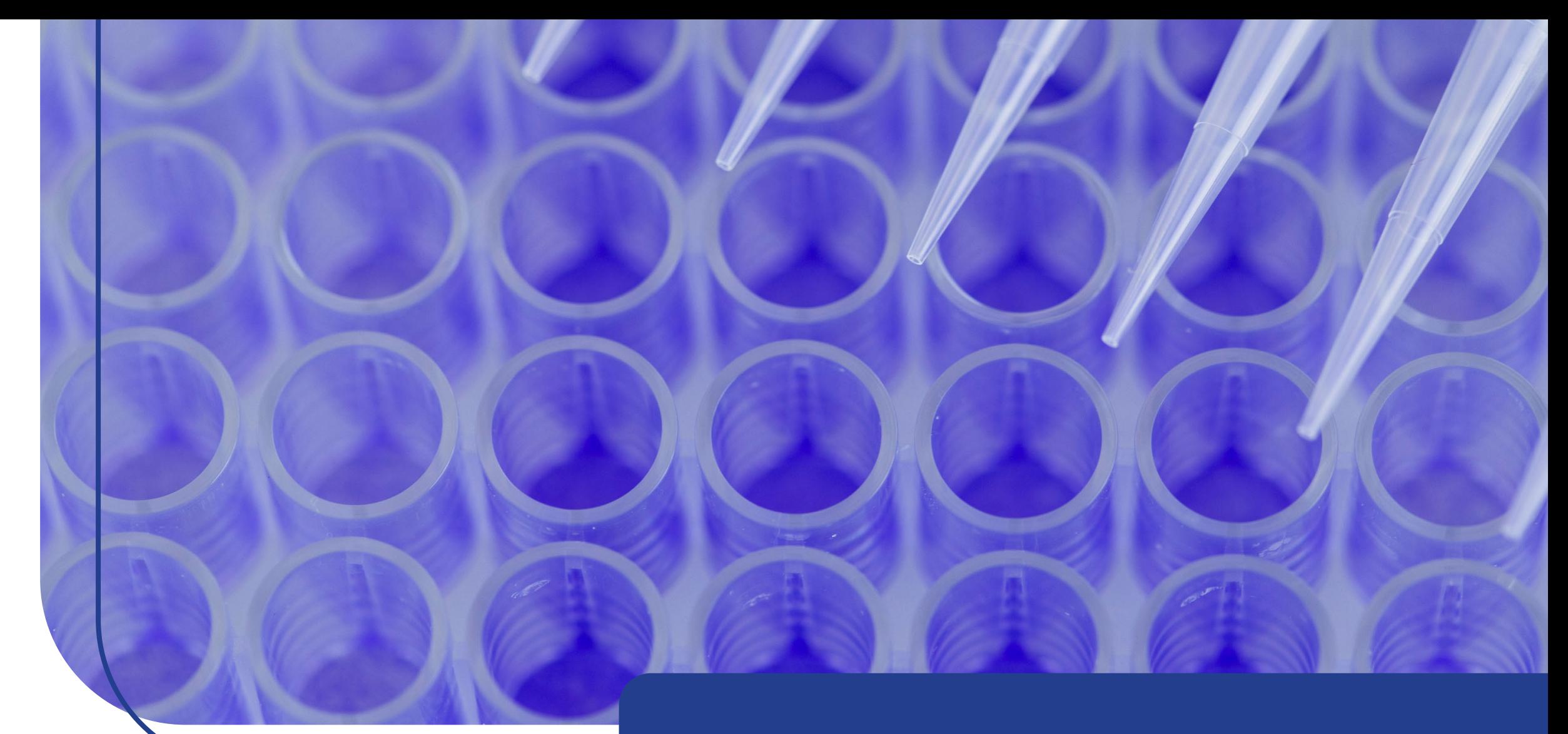

# **Sample integrity**

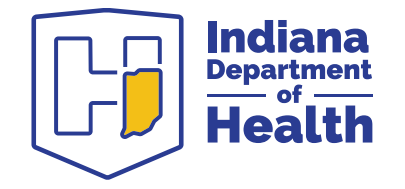

### **Sample collection**

#### Sample types:

- Animal head
- Bats (whole animal)

#### Packaging:

- Place sample in leak-proof container
- Place leak-proof container in insulated shipping carton with cold packs (do not use wet ice)
- Place LimsNet cover sheet in separate zipper baggie, then place in shipping container
- Ship to IDOH Laboratory as soon as possible via courier, UPS, or FedEx

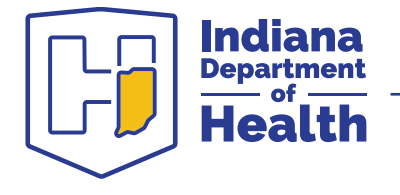

### **Sample storage**

All samples should be stored refrigerated  $(2-8<sup>o</sup>C)$  until shipped.

- Freezing is not recommended; thawing may delay testing for up to 24 hours
- Samples should be submitted via LimsNet
- For further submission guidance, please refer to the IDOH Laboratory Service Manual for Rabies at: <https://www.in.gov/health/laboratories/testing/rabies/>

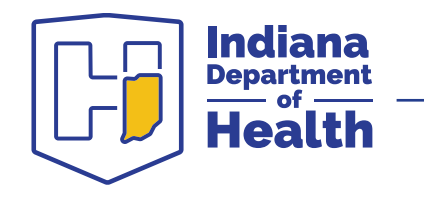

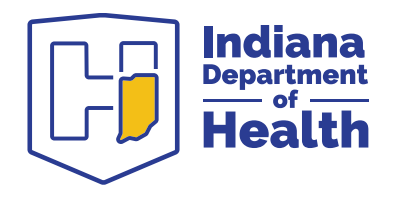

### **Changing your personal settings**

### **Change my personal information**

You may also check this box to subscribe to email notifications, allowing you to receive an email when a test result is posted.

If any changes are made, you must click on "update my Information."

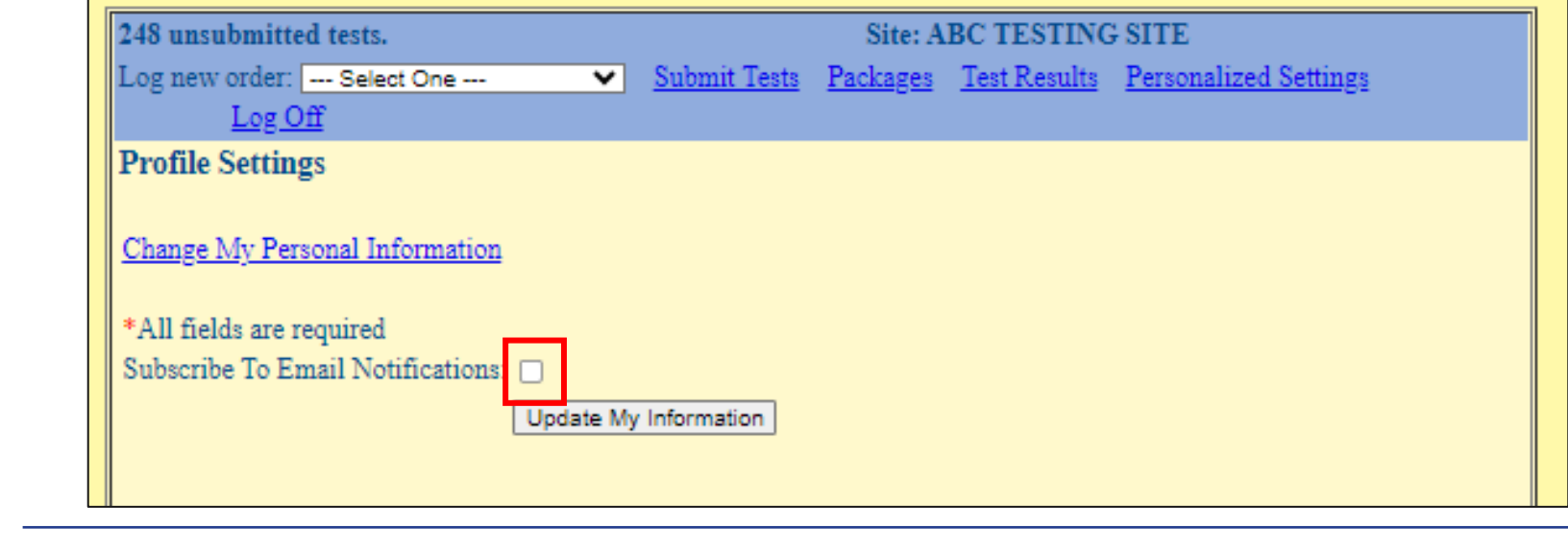

### **Change my password recovery question**

To change your recovery question/answer:

- 1.Enter your current password
- 2.Choose your question from the list
- 3.Provide your recovery answer.
- 4.When finished, click "update"

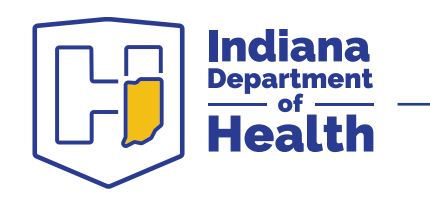

#### **Contact information**

#### **Rabies Supervisor: Mark Glazier**

[Mglazier@health.IN.gov](mailto:Mglazier@health.IN.gov)

317-921-5842

#### **Rabies Microbiologist: Rhonda Stidham**

[Rstidham@health.IN.gov](mailto:Rstidham@health.IN.gov)

317-921-5834

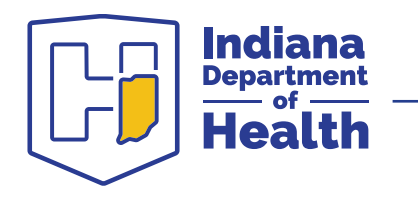

# **Questions?**

#### **Indiana Department of Health Laboratory** [IDOH-Lab-Info@health.IN.gov](mailto:Aberlon@health.in.gov)

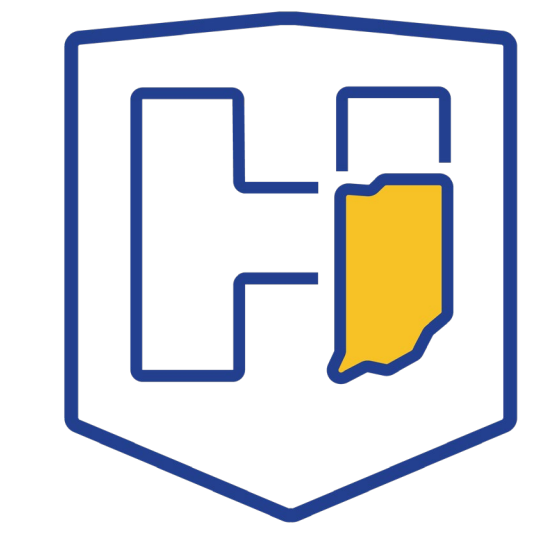